# **Bolt 4K Monitor Module TX Quick Start Guide**

Transmit lossless 4K video from up to 750 line-of-sight with the Bolt 4K Monitor Module TX. The module mounts onto the back of a SmallHD Cine 7 or 702 Touch monitor and can wirelessly transmit up to 4K30 video with 10-bit 4:2:2 HDR support to any Bolt 4K receiver.

The Bolt 4K Monitor Module TX features improved metadata, range, and compatibility over its predecessors, and includes built-in AES-256 encryption with RSA 1024 key pairing to protect your video.

- 1. PHYSICAL PROPERTIES
- 2. CONNECT AND POWER
- 3. BOLT APP
- 4. MODULE TX/SMART 7 CONFIGURATION MENU
- 5. PAIRING
- 6. LENS DATA OVERLAY

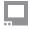

### PHYSICAL PROPERTIES

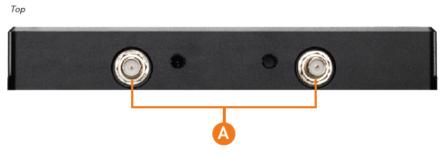

A: RP-SMA connectors

B: AUX input

C: 6-18V DC power input

D: Compression pins

E: Micro USB

F: HDMI output

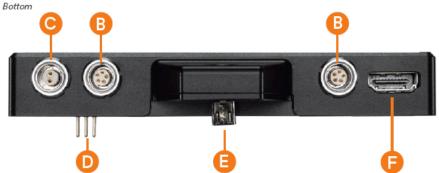

#### COMPATIBLE DEVICES

The Bolt 4K Monitor Module TX is compatible with SmallHD **Smart 7 Series** monitors (Indie 7, Cine 7, and 702 Touch).

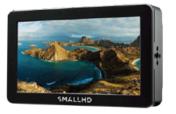

## **CONNECT AND POWER**

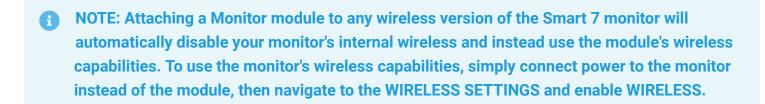

- 1. Remove the battery plate from the back of the Smart 7 monitor.
- 2. Detach the cover plate from the back of the Bolt 4K Monitor Module to expose the JST connector. **NOTE: There is no need to disconnect the JST connector.**
- 3. Place the monitor module firmly against the back of the Smart 7 monitor. Ensure that the two top mounting holes, connector pins, and micro USB align with their corresponding terminals.

- 4. Insert two M3 socket-head screws through the two top mounting holes on the monitor module and into the back of the monitor. **DO NOT OVER-TIGHTEN.**
- 5. **Optional:** Attach a V-mount or Gold-mount battery plate to the monitor module, then tighten the four Phillips screws. **NOTE:** Before attaching the battery plate to the monitor module, ensure the wires are tucked into the plate so that they do not obstruct the release button's operation.
- 6. Insert, then tighten the 1/4"-20 hex screw to secure the monitor module assembly against the back of
  - the monitor. DO NOT OVER-TIGHTEN.
- 7. Attach a compatible battery to the battery plate (optional), or connect power to the module's 6-18V DC input using the included A/C adapter. **NOTE: Ensure the A/C adapter is connected to the module and NOT the monitor.**
- 8. Attach antennas to the monitor module via the threaded RP-SMA connectors (A), then connect an HDMI cable from the module to the monitor.
- 9. Turn the system on by pressing and holding down the monitor's power button.

### **BOLT APP**

Use the Bolt App to remotely manage and monitor every parameter of the Bolt 4K Monitor Module including pairing, wireless settings, and video quality.

#### **CONNECT TO BOLT VIA BLUETOOTH**

- 1. Download the Bolt App.
- 2. Enable Bluetooth on your iOS or Android device.
- 3. Open the Bolt App and tap **Status/Configuration**.
- 4. Select the device you want to monitor.

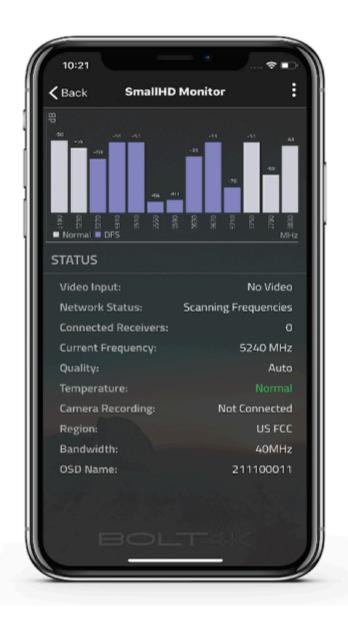

#### TRANSMITTER DISPLAY STATUS

**Status:** Displays the current Video Input, Network Status, Connected Receivers, Current Frequency, Quality, Temperature, Camera Recording, Region, Bandwidth, and Device Name.

**Settings:** Tap the settings button (3 dots) at the top of the screen to customize the transmitter's various settings.

- Wireless Settings Adjust your Region, Bandwidth, And Frequency settings
- Pairing View which devices are paired with the TX
- TX OSD Name Change the name of the TX
- · Video Quality Mode Adjust the balance between your signal's maximum range and quality
- System Info View the TX device info, firmware versions, perform firmware upgrades, or restart your device
- Device Registration Register your device

## **MODULE TX/SMART 7 CONFIGURATION MENU**

Once you've attached the Monitor Module TX to your Smart 7 monitor, you will be able to configure the Module TX using the configuration menu found in the Smart 7 Monitor Settings.

#### To access the configuration menu:

- 1. Swipe right on the monitor's touchscreen until **Monitor Settings** is displayed, then scroll down the left column and navigate to **Accessories>App Connection**, then select **Enable Device Discovery**.
- 2. Scroll back up and tap to select the **TERADEK BOLT 4K** option.

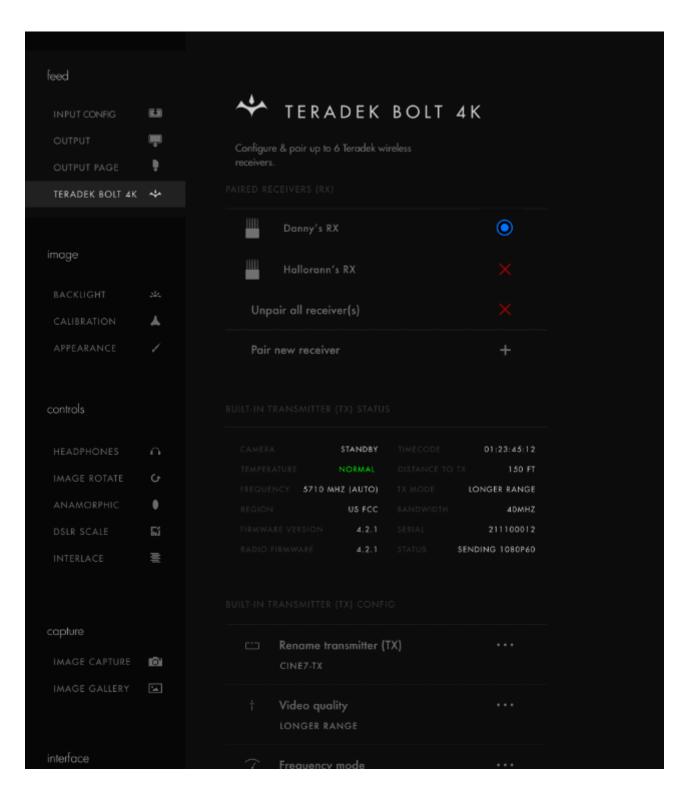

#### **TERADEK BOLT 4K MENU**

**Paired Receivers** - This screen displays all paired receivers(if any), and allows you to pair or unpair additional receivers with the TX module.

**Built-In Transmitter (TX) Status** - This screen displays the following information:

- CAMERA
- TEMPERATURE
- FREQUENCY
- REGION
- CONTROLLER VERSION
- RADIO VERSION
- TIMECODE
- DISTANCE TO RX
- TX MODE
- BANDWIDTH
- SERIAL
- STATUS

#### **Built-In Transmitter (TX) Configuration**

- Rename transmitter (TX) Rename the transmitter so it's easier to identify among other Bolt systems that are present.
- Video quality Select a video quality setting to modify or balance the range and reliability of the signal.
- Frequency mode Select either AUTO or FIXED mode.
- • Available frequencies Specify which frequency to use whenever Fixed Frequency Mode is enabled.
- Bandwidth Select either 20MHZ or 40MHZ.
- Fan speed Turn the internal fan OFF/ON or enable the fan to remain OFF DURING RECORDING.
- Region Select an available region. NOTE: Pairing the TX and RX is required every time a different region is selected.

### **PAIRING**

Before use, your Bolt 4K Monitor Module TX needs to be paired with a Bolt 4K receiver using SmallHD

Smart 7's user interface or the Bolt App. **NOTE: Before starting either pairing process, ensure that** the transmitter, receiver, and monitor have the latest firmware version and have Bluetooth enabled.

#### **PAIRING VIA SMART 7 MONITOR**

- 1. Swipe right on the monitor's touchscreen until Monitor Settings is displayed, then scroll down the left column and navigate to **Accessories>App Connection**, then select **Enable Device Discovery**.
- 2. Scroll back up and tap to select the **TERADEK BOLT 4K** option, then tap **Pair new receiver**.
- 3. Enable Pairing on the Bolt 4K receiver by selecting **Pair** on the front panel menu. The module will begin scanning for receivers to automatically pair with.

4. Once the devices are paired successfully, tap **Accept** to dismiss the menu. If pairing fails, try again.

#### **PAIRING VIA BOLT APP**

- 1. Open the Bolt App from your iOS or Android device, then tap **Pairing**.
- 2. Select **SmallHD Monitor**, then tap the **Next** button.
- 3. Select the receiver(s) you wish to pair with, then tap the **Pair!** button. The Bolt App will indicate when the pairing process is completed.

### LENS DATA OVERLAY

Your Bolt 4K Monitor Module TX has two AUX ports that allow you to connect and communicate with a compatible Teradek RT controller and enables additional features such as Lens Data Overlay. This feature displays your controller's lens map position on the monitor.

You will need the following:

- Lens Mapping License
- SmallHD/Teradek RT Interface Cable
- 1. Connect a cable from the controller's wired mode connector to one of the monitor's AUX ports.
- 2. Tap the screen on the monitor and navigate to ADD NEW TOOL>ADD ONS.
- 3. Select TERADEK RT.
- 4. The Lens Map Overlay will appear on the right and move according to controller's knob movements.